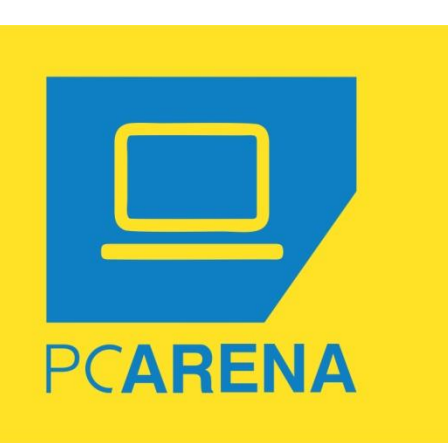

Ηλεκτρονικό Κατάστημα Η/Υ – Εκθεσιακά Laptop - Refurbished

`

# Οδηγίες μετά την απόκτηση ενός Chromebook.

Σας ευχαριστούμε που αποκτήσατε ένα laptop τύπου chromebook.

Τα Chromebook χρησιμοποιούνται από το 70% των μαθητών στις ΗΠΑ. Επίσης χρησιμοποιούνται αρκετά από επιχειρήσεις. Στην Ελλάδα, οι περισσότεροι χρήστες δεν είχαν άμεση επαφή με το λογισμικό Chrome OS της Google και γι' αυτό δυσκολεύονται να ξεκινήσουν.

Όμως αυτή η δυσκολία υφίσταται για 1-2 ώρες, μέχρι να γίνει η αρχική εγκατάσταση της γλώσσας, και να δημιουργηθεί κωδικός στο Gmail. Μετά από αυτό, τα πράγματα είναι υπερβολικά απλά.

Ας εξηγήσουμε τον τρόπο για το ξεκίνημα. Προτείνουμε να ξεκινήσετε με το φορτιστή, γιατί η μπαταρία μπορεί να είναι πεσμένη. Ξεκινάμε τον υπολογιστή πατώντας το κουμπί ενεργοποίησης πάνω δεξιά στο πληκτρολόγιο. Σε οχτώ δευτερόλεπτα περίπου, ο υπολογιστής θα ξεκινήσει. Υπάρχουν δύο εκδόσεις chromebook. Ανάλογα με την έκδοση του υπολογιστή σας, οι οδηγίες διαφέρουν κάπως:

α) Μετά το άνοιγμα του υπολογιστή, στο πάνω μέρος, φαίνεται η λέξη "Welcome"

Θα ονομάσουμε την έκδοση αυτή σαν "Έκδοση Α", και θα χρειαστεί να ακολουθήσετε τις οδηγίες: "Έκδοση Α: Διαδικασίες αλλαγής γλώσσας και σύνδεσης σε Gmail."

β) Στο πάνω μέρος στην αγγλική γλώσσα γράφει : "Network not available"

Θα ονομάσουμε την έκδοση αυτή σαν "Έκδοση Β", και θα χρειαστεί να ακολουθήσετε τις οδηγίες: "Έκδοση Β: Διαδικασίες αλλαγής γλώσσας και σύνδεσης σε Gmail".

Αν συνδεθήκατε ήδη στο Gmail, και έχετε επιλέξει τα Ελληνικά, μπορείτε να προχωρήσετε στις οδηγίες για χρήση WEBX και εγκατάσταση SKYPE.

# **Copy/Paste (Αντιγραφή/ Επικόλληση)**

Πως μπορεί να γίνει Αντιγραφή / Επικόλληση.

Μαρκάρουμε το κείμενο, κρατώντας με το ένα δάχτυλο στην αρχή του κειμένου, ενώ σύρουμε το άλλο δάχτυλο. Μετά την επιλογή, με το CTRL-C αντιγράφουμε, ενώ με το CTRL-V επικολλούμε, αφού μετακινηθούμε στο σημείο που θέλουμε να επικολλήσουμε.

**Εθνάρχου Μακαρίου 31, Περιστέρι 121 31 (400μ. από ΣΤ. ΜΕΤΡΟ ΑΓΙΟΣ ΑΝΤΩΝΙΟΣ ΠΕΡΙΣΤΕΡΙ)**

### **Οδηγίες Χρήσης WEBEX**

Για την παρακολούθηση μαθημάτων από απόσταση, θα πρέπει να χρησιμοποιήσετε το Webex

Στην αναζήτηση της Google, γράφουμε: webex meeting,

κάνουμε σύνδεση χρησιμοποιώντας τους κωδικούς που μας δίνει το σχολείο.

Για ευκολία, μπορούμε να αποθηκεύσουμε την ιστοσελίδα πατώντας το αστεράκι πάνω δεξιά.

### **Οδηγίες Χρήσης Zoom**

Στην αναζήτηση του Google, γράφουμε zoom

Δημιουργούμε λογαριασμό ακολουθώντας οδηγίες της ιστοσελίδας.

Για ευκολία, μπορούμε να αποθηκεύσουμε την ιστοσελίδα πατώντας το αστεράκι πάνω δεξιά.

### **Οδηγίες Εγκατάστασης SKYPE**

Στη αναζήτηση της Google, εισάγουμε τη λέξη webstore. Η πρώτη επιλογή είναι: Chrome Web Store

Πατάμε στην επιλογή αυτή.

Στην αναζήτηση της σελίδας πάνω αριστερά, γράφουμε Skype. Θα εμφανιστεί η εφαρμογή Skype δεξιά.

Την επιλέγουμε. Στη δεξιά πλευρά, υπάρχει κουμπί μπλε "ΠΡΟΣΘΗΚΗ". Το πατάμε.

Στο νέο παράθυρο πατάμε "Προσθήκη Επέκτασης"

Αφού το κατεβάσει, σε λίγα δευτερόλεπτα, θα φανεί το σύμβολο του Skype πάνω δεξιά.

Πατώντας στο σύμβολο, εμφανίζεται "Εκκίνηση Skype", το οποίο πατάμε για να συνδεθούμε με το Skype. Αν δεν έχουμε λογαριασμό, πρέπει να δημιουργήσουμε.

**Έκδοση Α**: Διαδικασίες αλλαγής γλώσσας και σύνδεσης σε Gmail.

Επιλογή Γλώσσας

Κάτω αριστερά έχει ένα κουμπί που γράφει "English(United States)". Το πατάμε.

Δίπλα στο "English(United States)", υπάρχει ένα κενό πεδίο. Στο σημείο αυτό πατάμε επανειλημμένα, αλλά πολύ αργά το πλήκτρο "g", μέχρι να εμφανιστεί η λέξη "Ελληνικά". Πατάμε ΟΚ

Θα εμφανιστεί ενα κουμπί με τη φράση " Ας Ξεκινήσουμε". Αυτό σημαίνει ότι η επιλογή των Ελληνικών τελείωσε.

Σύνδεση με λογαριασμό Gmail.

Αφού πατήσουμε το " Ας Ξεκινήσουμε", θα φανεί λίστα με τα δίκτυα WIFI. Επιλέγουμε WIFI, και αφού συνδεθούμε, παρουσιάζεται η σελίδα με τους όρους χρήσης της Google. Πατάμε "Αποδοχή και Συνέχεια".

Εμφανίζεται η οθόνη που ζητάει κωδικό χρήστη και password.

Αν δεν έχετε λογαριασμό Gmail, θα χρειαστεί να φτιάξετε. (Δείτε λίγο πιο κάτω)

Αν διαθέτετε λογαριασμό gmail, αλλά έχετε κατεβάσει εφαρμογές σε κινητό Android, ΔΕΝ ΠΡΕΠΕΙ να χρησιμοποιήσετε τον ίδιο κωδικό, γιατί πολλές φορές μπερδεύεται. Προτείνουμε και πάλι τη δημιουργία νέου κωδικού.

**Εθνάρχου Μακαρίου 31, Περιστέρι 121 31 (400μ. από ΣΤ. ΜΕΤΡΟ ΑΓΙΟΣ ΑΝΤΩΝΙΟΣ ΠΕΡΙΣΤΕΡΙ)**

Για να δημιουργήσετε νέο λογαριασμό, πατάτε "περισσότερες επιλογές", και μετά "Δημιουργία Λογαριασμού". Ακολουθείτε τις οδηγίες της Google.

Αφού αποκτήσετε λογαριασμό στο gmail, απλά εισάγετε του κωδικό χρήστη (username) και το συνθηματικό (password)

Αυτόματα θα εγκατασταθούν διάφορες εφαρμογές. Μπορείτε να δείτε ορισμένες από αυτές πατώντας ένα στρόγγυλο κουμπί εντελώς κάτω δεξιά. Στη σελίδα που θα φανεί με τη λίστα, στο πάνω μέρος θα εμφανιστεί ένα βελάκι. Πατώντας το, εμφανίζονται όλες οι εφαρμογές που έχουν εγκατασταθεί.

**Εκδοση Β**: Διαδικασίες αλλαγής γλώσσας και σύνδεσης σε Gmail

Στη επιλογή "Select a Network", επιλέγουμε το WIFI δίκτυο και συνδεόμαστε γράφοντας τον κωδικό.

Μετά από αυτό, μας ζητάει τα στοιχεία του λογαριασμού gmail.

Αν δεν έχετε λογαριασμό Gmail, θα χρειαστεί να κάνετε. Οδηγίες θα βρείτε λίγο πιο κάτω.

Αν διαθέτετε λογαριασμό gmail, αλλα έχετε κατεβάσει εφαρμογές σε κινητό Android, ΔΕΝ ΠΡΕΠΕΙ να χρησιμοποιήσετε τον ίδιο κωδικό, γιατί πολλές φορές μπερδεύεται. Προτείνουμε και πάλι τη δημιουργία νέου κωδικού.

Για τη δημιουργία λογαριασμού Gmail, προτείνουμε να χρησιμοποιήσετε κάποιον άλλο υπολογιστή που είναι ήδη στα Ελληνικά.

Πηγαίνετε στο σύνδεσμο www.gmail.com, και ακολουθείστε τη διαδικασία για δημιουργία λογαριασμού gmail. Ο κωδικός χρήστη και το συνθηματικό που επιλέξετε, θα το χρησιμοποιήσετε να μπαίνετε στο chromebook.

Σε περίπτωση που δεν έχετε άλλο υπολογιστή, μπορείτε να χρησιμοποιήσετε το chromebook σας για να δημιουργήσετε λογαριασμό. Απλά οι οδηγίες είναι στα αγγλικά. Για όσους δεν είναι εξοικειωμένοι με τα αγγλικά, δίνουμε τις απαραίτητες οδηγίες εδώ:

ΣτηνΚορυφή, γράφει google, καιμετά"Sign in to your chromebook"

Αν έχετε κατάλληλο λογαριασμό που δεν είναι συνδεδεμένος με κινητό Android, βάζετε τον κωδικό χρήστη και συνθηματικό.

Αγνοείτε τις οδηγίες δημιουργίας κωδικού, και πηγαίνετε παρακάτω στις οδηγίες αλλαγής γλώσσας.

#### **Οδηγίες για δημιουργία λογαριασμού gmail**

Λίγο πιο κάτω από τη θέση για κωδικό χρήστη, υπάρχει το κουμπι "More Options". Το πατάμε, και αμέσως μετά πατάμε το "Create Account"

Ζητάει στοιχεία που πρέπει να συμπληρωθούν. Μετά από κάθε επιλογή, πατάτε το κουμπί Next (κάτω δεξιά)

First Name : Γράφουμε το μικρό μας όνομα

Lat Name :Γράφουμε το επίθετο

Εισάγουμε ημερομηνία γέννησης (Month = Μήνας, Day= Ημέρα, Year='Ετος)

**Εθνάρχου Μακαρίου 31, Περιστέρι 121 31 (400μ. από ΣΤ. ΜΕΤΡΟ ΑΓΙΟΣ ΑΝΤΩΝΙΟΣ ΠΕΡΙΣΤΕΡΙ)**

#### και φύλο (Gender)

Αμέσως μετά δίνει δυο προεπιλογές για κωδικό χρήστη. Μπορείτε να επιλέξετε έναν από τους δύο, ή να δημιουργήσετε ένα δικό σας πατώντας στην τρίτη επιλογή "Create your own gmail account". Δίνουμε τον κωδικό της επιλογής μας. Αν τον απορρίψει, δίνουμε διαφορετικό, μέχρι να βρούμε έναν που θα δεχτεί. Μετά ζητάει password (Συνθηματικό. Πρέπει να έχει τουλάχιστον 8 ψηφιά που να είναι συνδυασμός γραμμάτων, αριθμών και συμβόλων π.χ !, \$, #, \_, = )

Στη θέση "Confirm", ξανά γράφουμε το ίδιο συνθηματικό

Αφου γινουν αποδεκτά και τα δύο, πατάμε τo κουμπ;i "skip" κάτω αριστερά, και μετά Next

Στην επόμενη σελίδα παρουσιάζονται οι όροι της Google. Πηγαίνετε μέχρι το τέλος της σελίδας πατώντας το κάτω βέλος (δεξιά στο πληκτρολόγιο). Επιλέγετε το πρώτο κουτάκι, ή το πρώτο και το δευτερο, και πατάτε το μπλε κουμπί κάτω δεξιά "Create Account"

Στην επόμενη οθόνη, πατάτε "Confirm"

Στην επόμενη οθόνη, πατάτε "Accept And Continue"

Αν σας παρουσιάσει μία οθόνη που κάτω αριστερά γράφει "skip", πατάτε το "Skip"

Μετά από αυτό, ο λογαριασμός σας δημιουργήθηκε, και έχετε συνδεθεί. Μπορείτε να προχωρήσετε στην αλλαγή γλώσσας, σύμφωνα με τις οδηγίες παρακάτω.

Μετά την είσοδο σας στο λογαριασμό Gmail, αυτόματα θα εγκατασταθούν διάφορες εφαρμογές. Μπορείτε να δείτε ορισμένες από αυτές πατώντας ένα στρόγγυλο κουμπί εντελώς κάτω δεξιά. Στη σελίδα που θα φανεί με τη λίστα, στο πάνω μέρος θα εμφανιστεί ένα βελάκι. Πατώντας το, εμφανίζονται όλες οι εφαρμογές που έχουν εγκατασταθεί.

## **Οδηγίες για αλλαγή γλώσσας από Αγγλικά σε Ελληνικά.**

Κάτω δεξιά πατάμε την ένδειξη ώρας

Πάνω δεξιά πατήστε στο γραναζάκι.

Αριστερά σχεδόν στο τέλος, πατάτε στο Advanced

Στην τρίτη σειρά επιλέγετε Languages and input

Στηνκορυφή, πατάμετοκουμπί"Language English(United States)

Πατάμε τη μπλέ επιλογή Add Languages

Στην Κορυφή, δίπλα στο μεγεθυντικό φακό, εισάγετε τα γράμματα: gr

Θα φανεί το Greek Ελληνικά, το οπίο επιλέγετε, και πατάτε το κουμπί Add

**Εθνάρχου Μακαρίου 31, Περιστέρι 121 31 (400μ. από ΣΤ. ΜΕΤΡΟ ΑΓΙΟΣ ΑΝΤΩΝΙΟΣ ΠΕΡΙΣΤΕΡΙ)**

Θα φανεί η λέξη Greek, και δίπλα τριπλή τελεία. Πατάτε την τριπλή τελεία, και πατάτε στη πρώτη επιλογή που λέει :

Display Chrome OS in this language

Μετά από αυτό θα σας δώσει την επιλογή Restart.

Το πατάτε για να κάνει επανεκκίνηση.

Όταν ξεκινήσει, θα είναι ήδη στα Ελληνικά.

**Εθνάρχου Μακαρίου 31, Περιστέρι 121 31 (400μ. από ΣΤ. ΜΕΤΡΟ ΑΓΙΟΣ ΑΝΤΩΝΙΟΣ ΠΕΡΙΣΤΕΡΙ)**